# 教师:在线互动教学功能使用指南

技工教育网在线互动教学功能,集资源整合、课件制作、授课学 习、实时考核、实时反馈、学情统计为一体,能满足教学练测考评全 流程功能,教师可自主使用平台创建专属线上课程并推送给学生,在 线上开展班级教学。

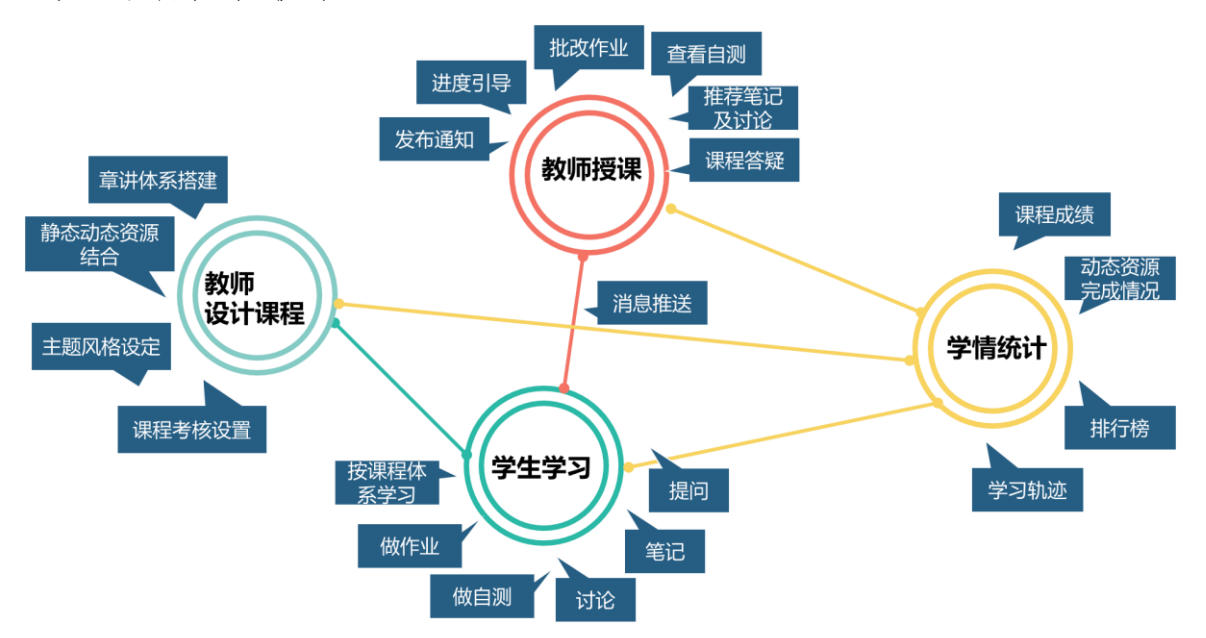

包含教师端和学生端两部分:

教师端(教师以机构会员登录进入个人中心"我教的课程")可进 行教学设计和教学辅导,包括组织教学设计、推动教学过程,也可以 开展作业、自测、主题讨论等教学活动,同时教师可以添加课程通知 公告,查看学生学习状态数据及对课程的评价等。

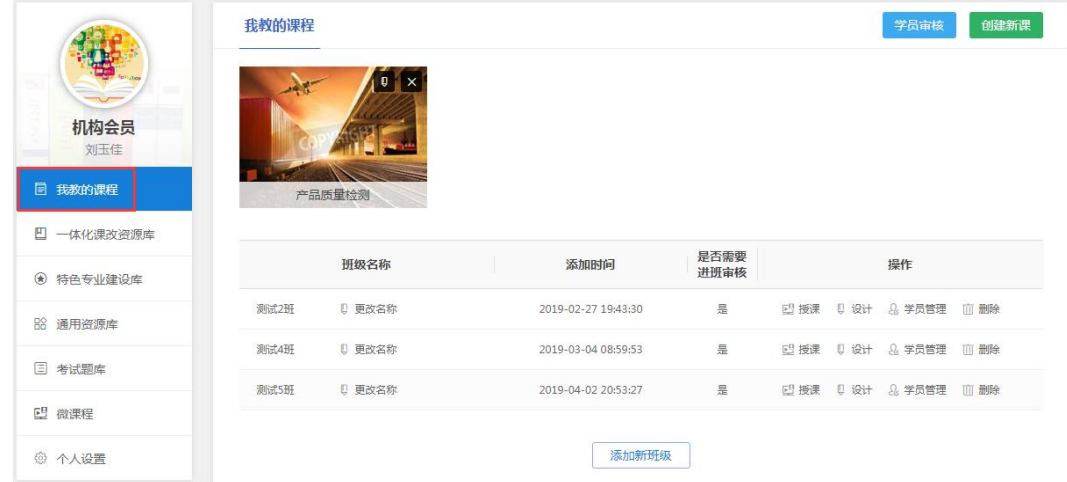

1

学生端(普通用户经教师审核或添加成为班级学生后登录进入个 人中心"我学的课程")可进行课程学习,包括按照教师教学计划、组 织的教学设计进行学习、作业、测试、主题讨论,在学习过程中可以 随时记录笔记、提出疑问等。

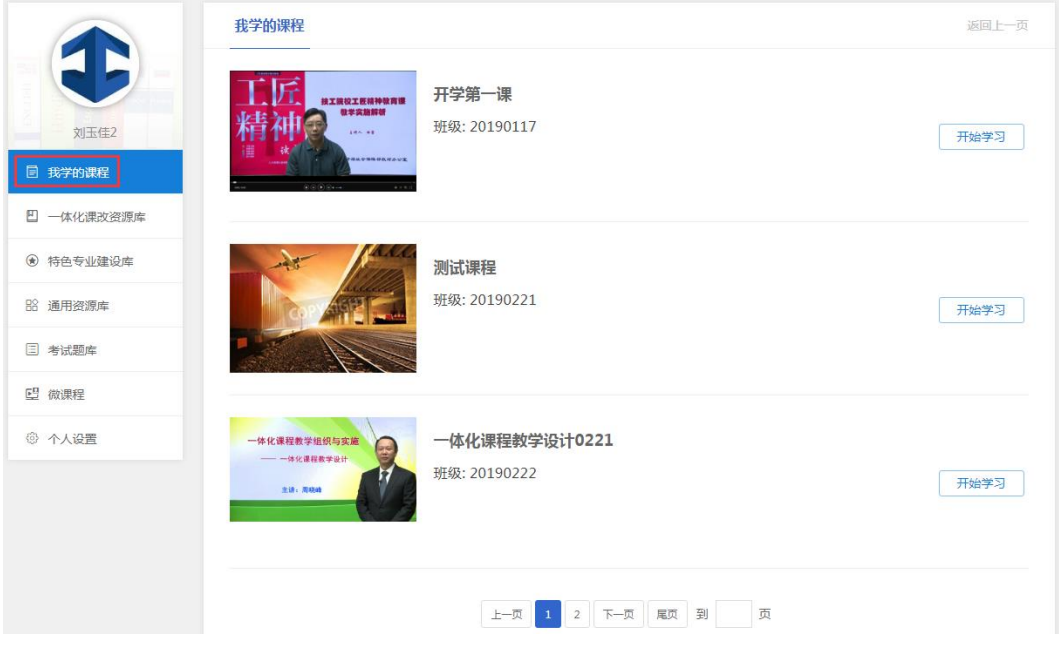

第一步:教师成为机构会员。

1.技工院校通过电话或 QQ 等方式联系出版集团联络人或技工教 育网平台技术服务人员集中获取机构会员账号。

2. 教师也可自行申请机构会员账号: 访问"技工教育网 (http: //jg.class.com.cn)",注册并登录,进入"个人中心"界面,完善"个 人设置"中的"基本资料",点击"申请成为试用会员"。疫情防控期 间提交申请日"基本资料"填写完整正确的技工院校教师都将审核(一 个工作日内)通过成为技工教育网机构会员,会员有效期由平台在疫 情防控期结束后酌情调整。审核通过后(关注短信提示),教师即可享 受技工教育网机构会员服务。注意:学生只需要自行注册普通用户即 可,不需要申请机构会员。

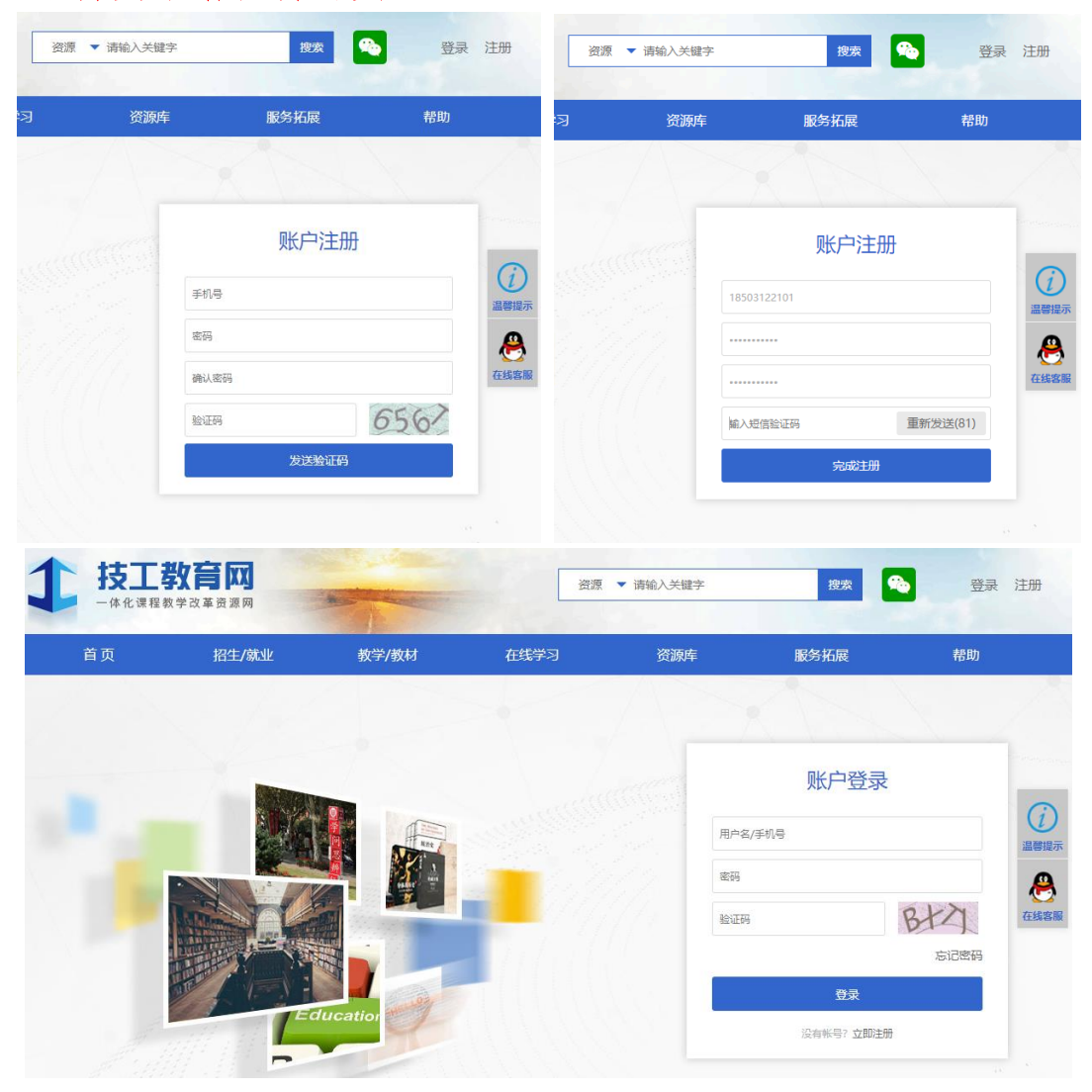

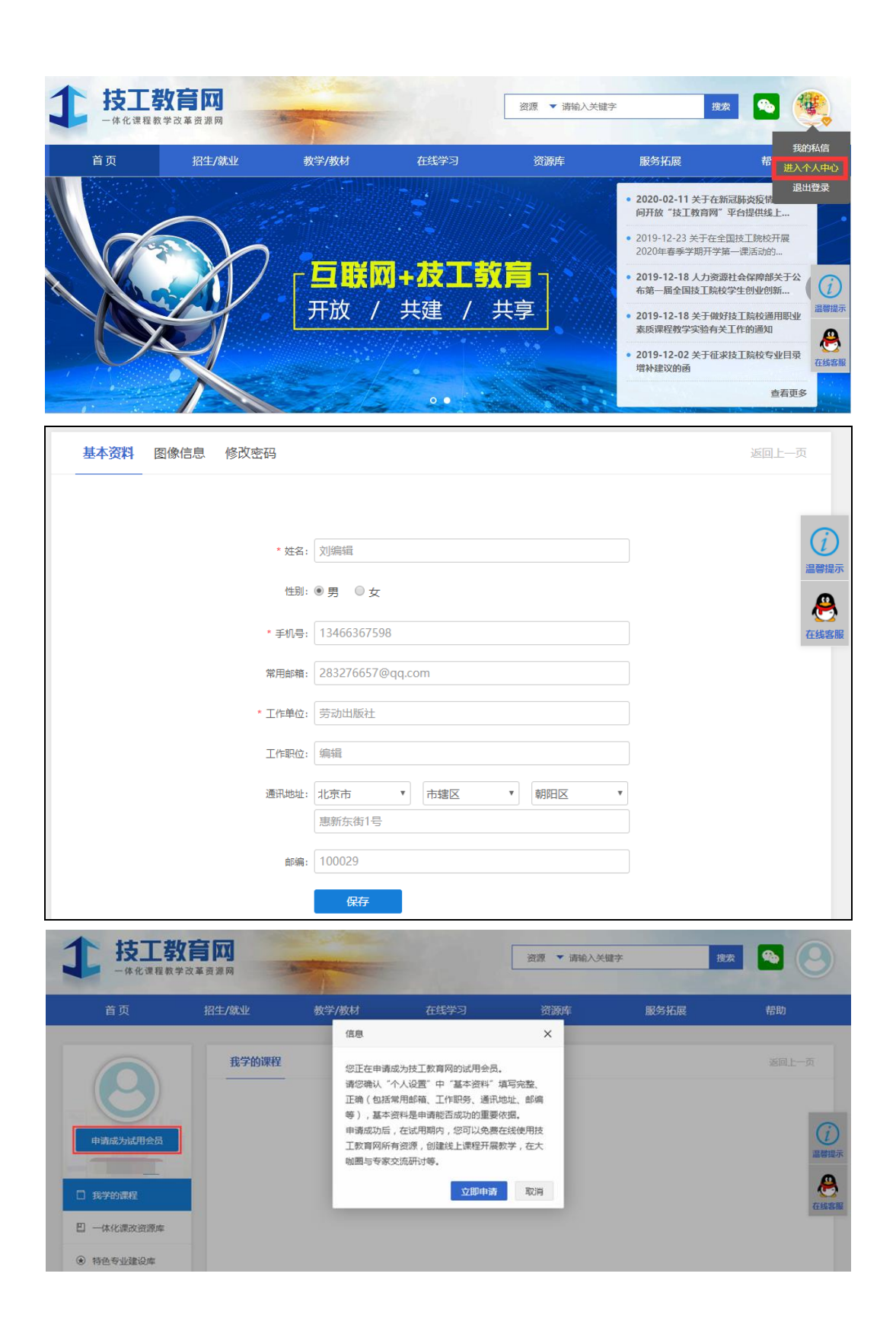

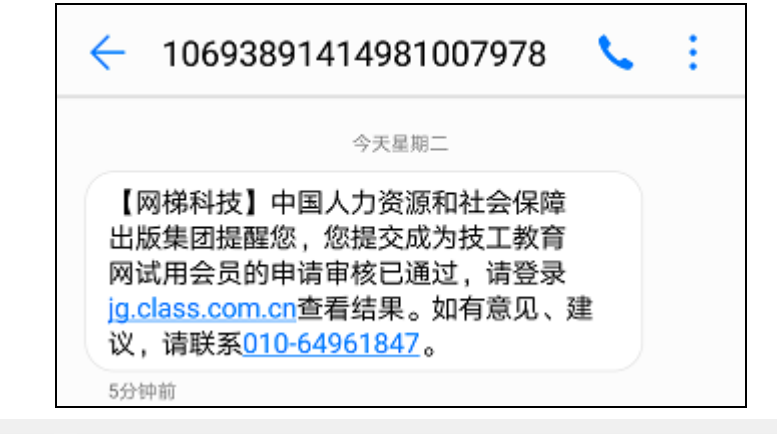

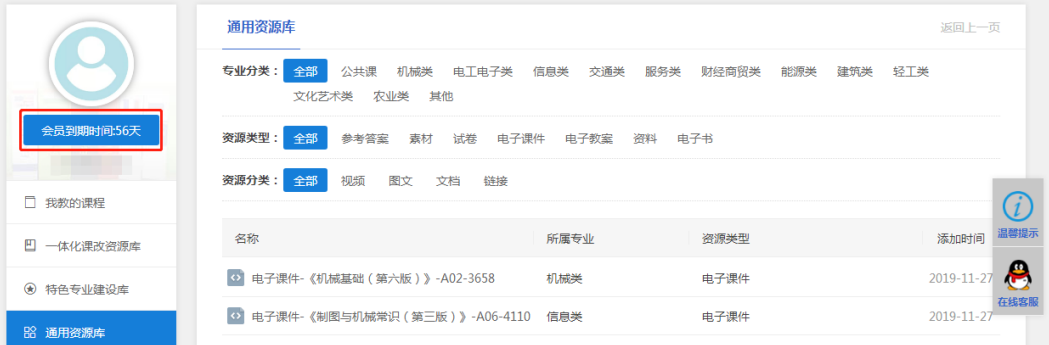

#### 第二步:教师自主设计创建课程。

教师需要通过线上开展班级教学时,可在平台利用收藏的技工教 育网资源和自有资源按照自己的教学思路进行课程设计,设置课程框 架体系,添加视频、音频、直播、图文、链接、作业、考试、主题讨 论等多种媒体形式的教学资源,设置考核方式,选定主题风格,创建 个性化的专属线上课程。

1. 在"个人中心"界面的"我教的课程"中,点击"创建新课"。

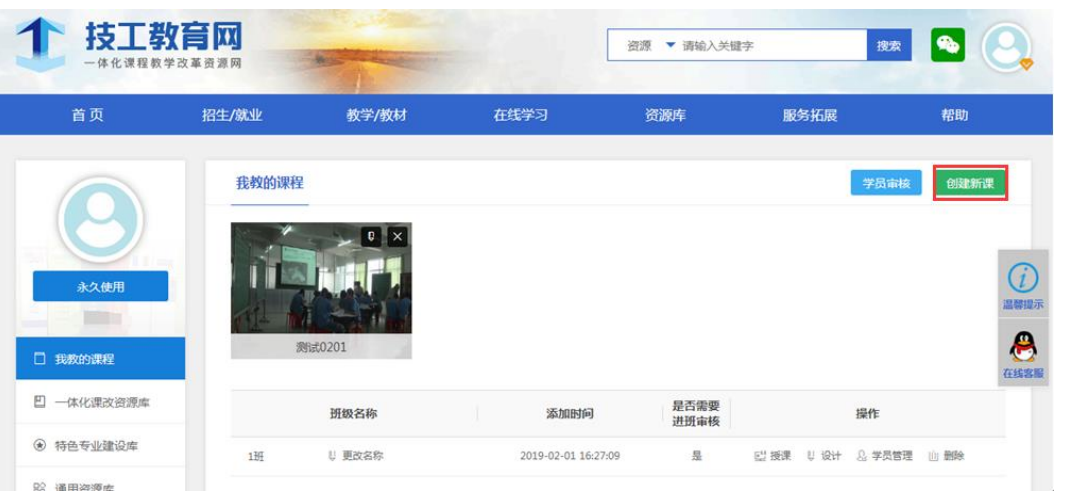

2.可以采用两种方式创建课程:从我参与的课程中添加、自定义 创建。"从我参与的课程中添加"表示可以直接复用机构会员学习过的 平台"微课程"中的课程或适当修改后,创建新课。

不论选用何种方式,输入课程"名称"、"编号",点击"保存"按 钮,在"我教的课程"列表中新增一门课程图标(暂时没有内容)。

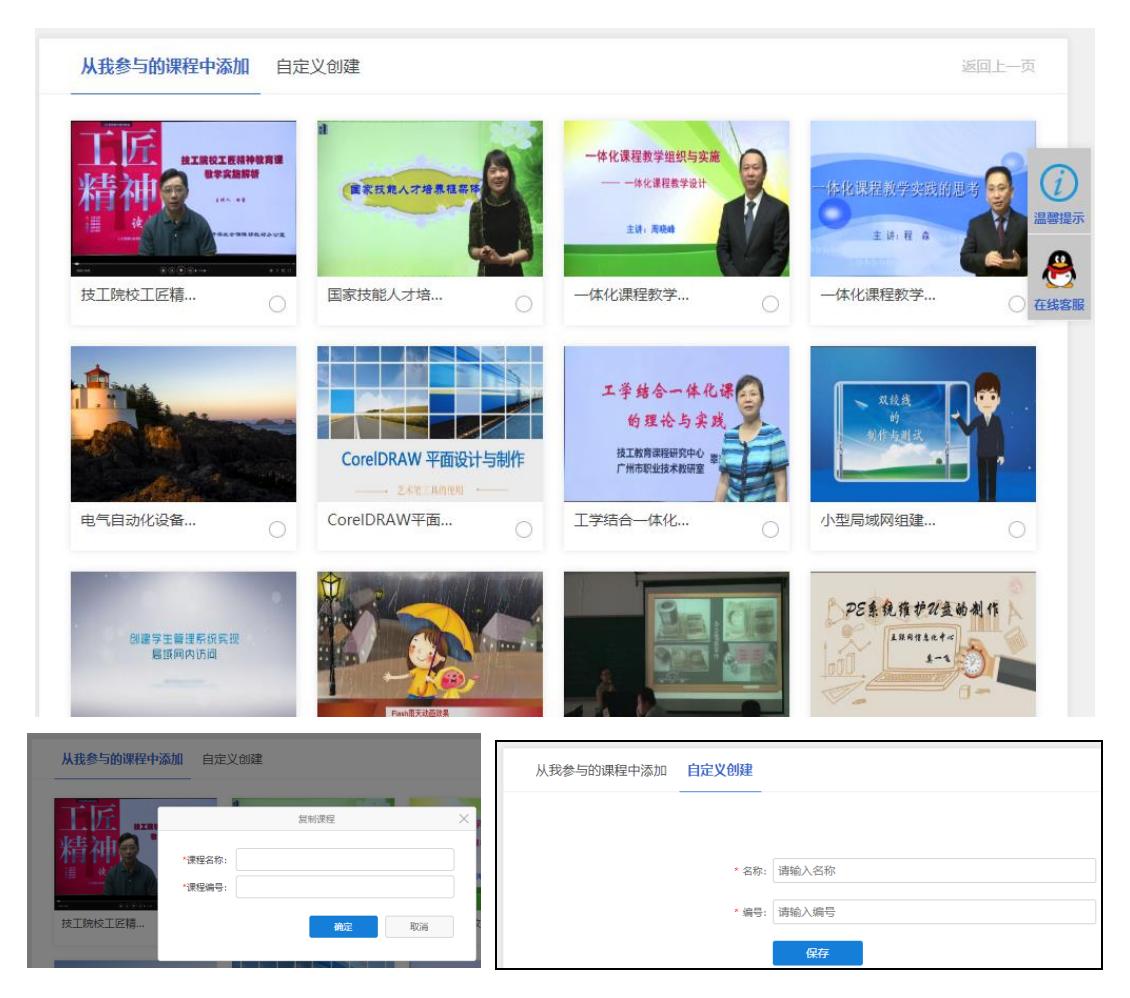

3.在"我教的课程"中,选择需要添加内容的课程图标(课程名 称底色变成蓝色),点击右上角的 ■按钮,进入教学设计导航版块。

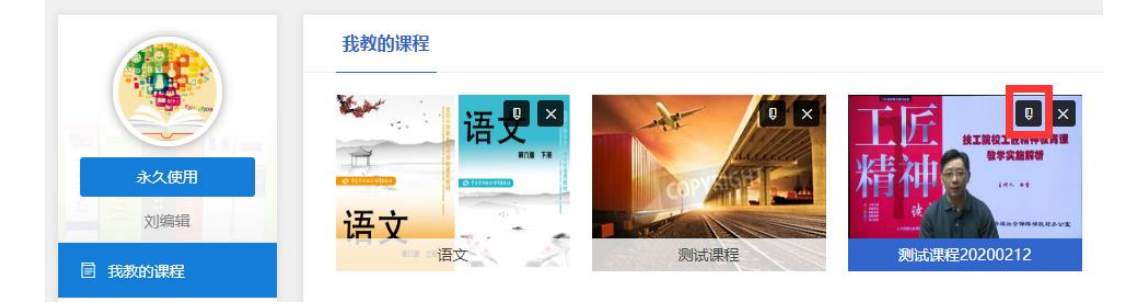

(1)基础信息

在"基础信息"中,教师可以编辑课程的基础信息,包括时间、 关键词、课程简介、课程目标和目的;课程图片、师资团队、宣传视 频不是必须,可采用默认内容,不用编辑。

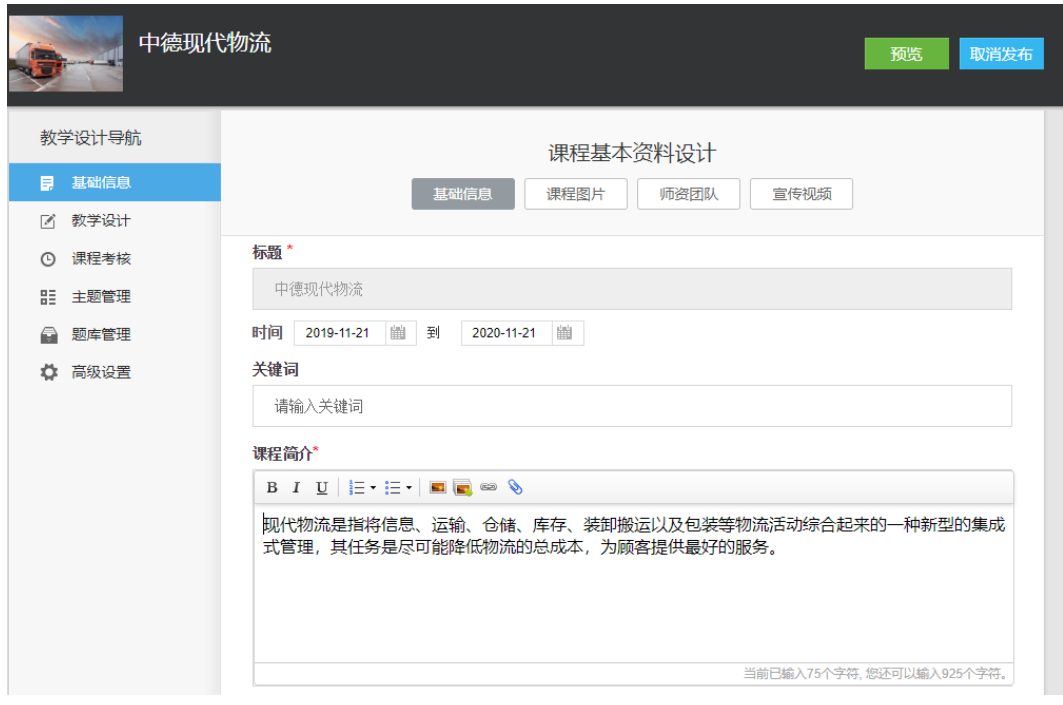

标题: 默认为该课程的名称, 不可修改;

时间:设置该课程的开课及结课时间,根据该时间,课程的状态 分别是即将开始、进行中、已结束;

课程简介:限制在 10000 个字符以内,可以通过编辑框上的一系 列按钮(加粗、斜体、下划线、标号、上传图片、设置超链接和上传 附件)进行内容编辑:

课程目标和目的:要求同课程简介。

标星的均为必填项, 须填写后点击"保存"才可成功。

(2)教学设计

在"教学设计"中,点击"编辑"按钮,教师可以组织整个教学 设计,包括添加章节、节点内容,支持添加的内容包括静态内容资源 (如视频、音频、文档、图文、外部链接网页、符合 scorm 标准的电 子课件、下载资料等)和交互内容资源(如作业、测试、主题讨论等)。 教师添加的具体节点资源可以从本地上传(教师自己的资源),也可以 从睿课云盘甲(睿课云盘需要单独申请开通,由于教师没有睿课 云盘,暂时不能使用云盘选择的上传方式),还可以从资源中心引用(教 师收藏的技工教育网平台资源)。可以对教学节点进行隐藏和启动时间 的设置。

具体操作方法可参见《课程空间用户使用手册》。

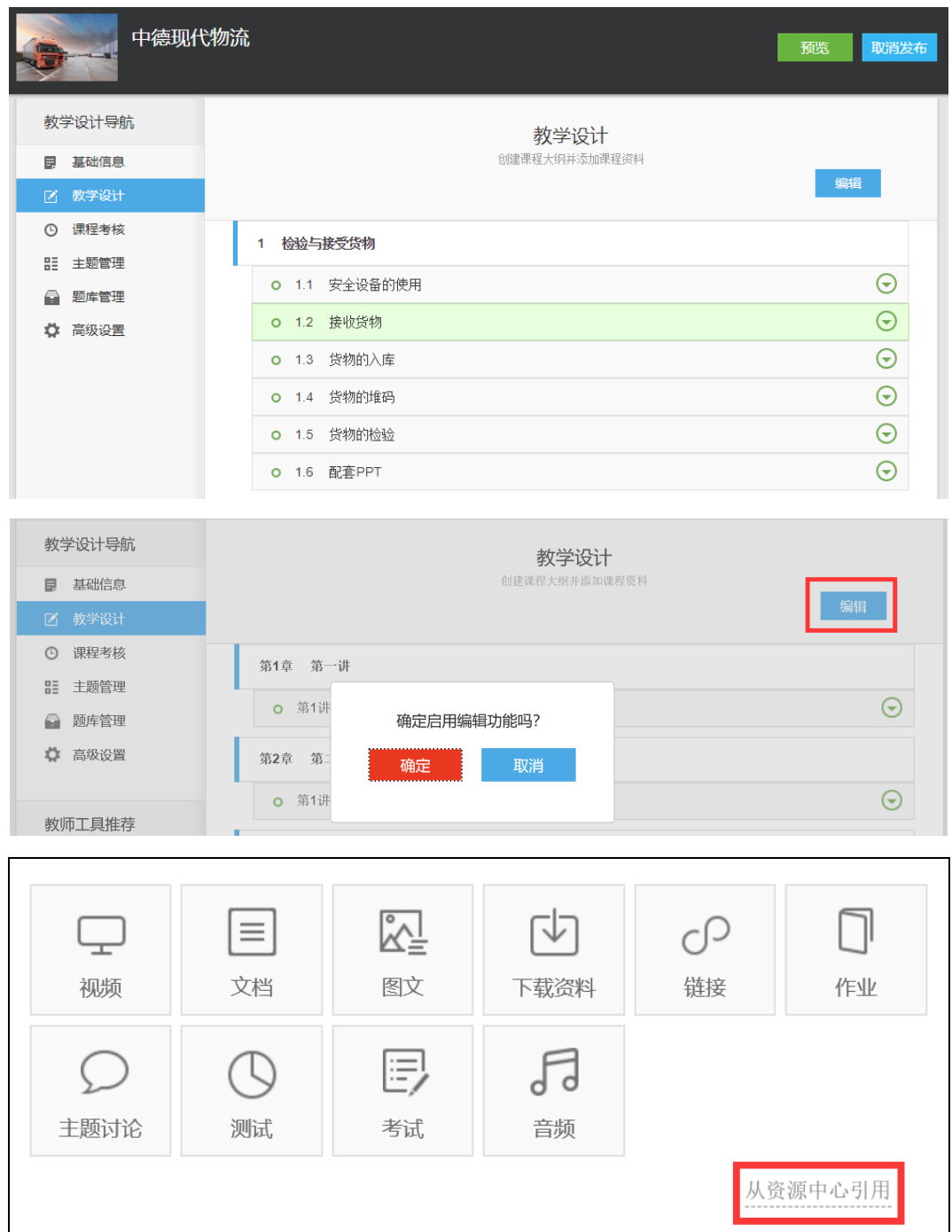

教学设计完成后,点击"取消编辑",关闭编辑功能。课程默认发 布;可以点击右上角的"预览"查看课程;还可以点击右上角的"取 消发布"取消发布课程。

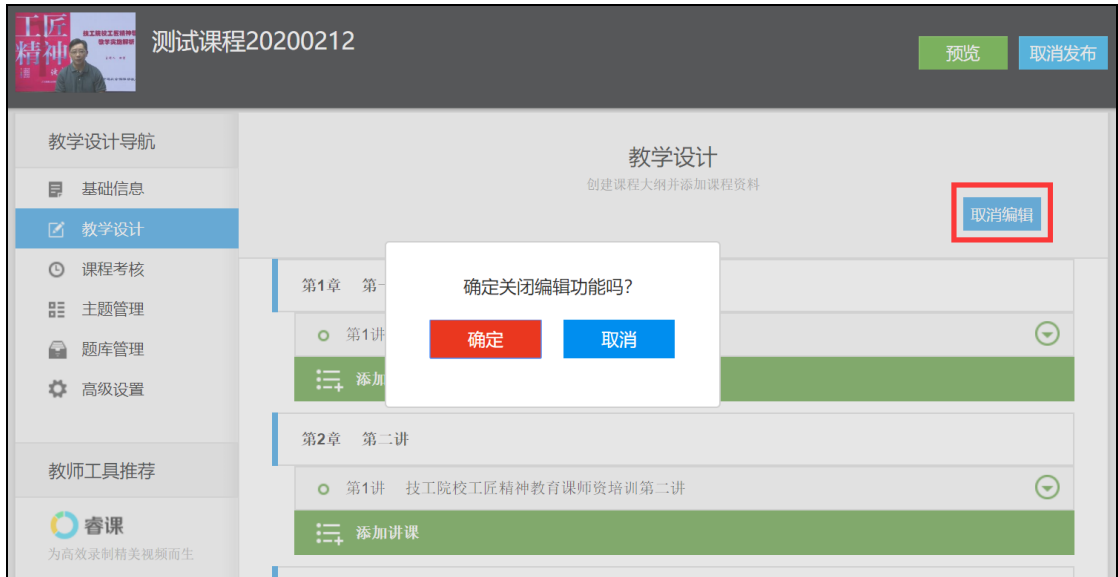

教学设计导航的课程考核、主题管理、题库管理、高级设置功能 不是必须项,如果需要设置,具体操作方法可参见《课程空间用户使 用手册》。

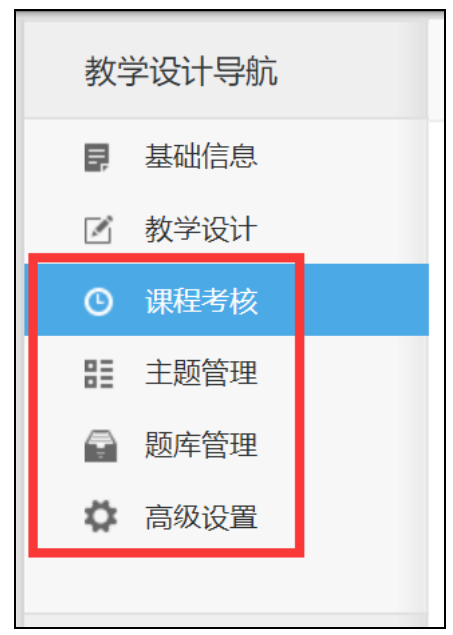

### 第三步:教师向班级分享课程。

1.教师创建班级。课程创建完成后,教师在"个人中心"界面的 "我教的课程"中,选择需要推送给班级学生的课程图标(课程名称 底色变成蓝色),点击"添加新班级",输入"班级名称",即可添加一 个班级。注意:教师可根据实际教学班级分别创建一个或多个班级。

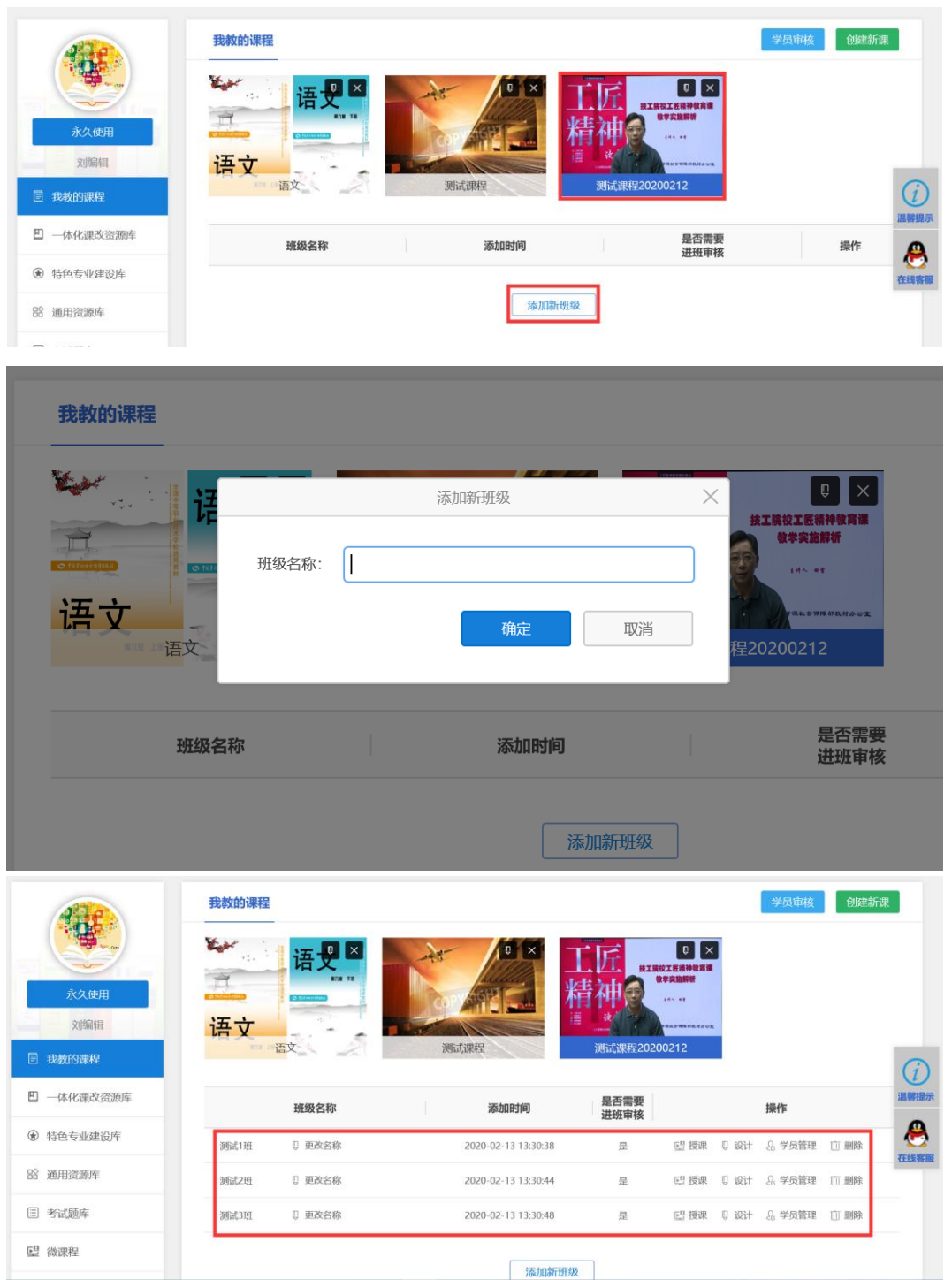

提示:如果教师在创建班级后还需要修改某班级课程的教学设计,

必须点击该课程该班级中的"设计"按钮进入教学设计导航版块,而 不要点击课程图标右上角的 · 要按钮, 否则修改不能同步到对应班级。

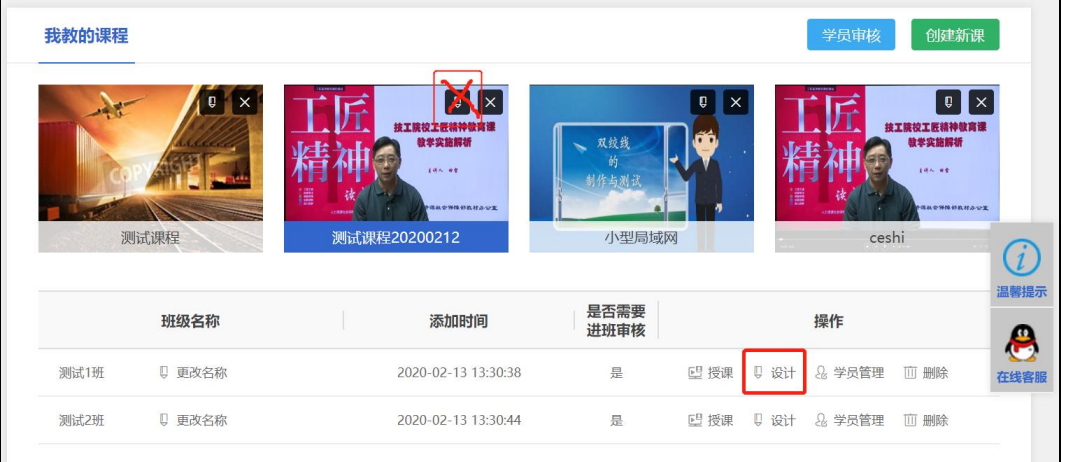

2. 教师向班级学生推送课程。有两种方式:一种是教师主动将班 级学生加入班级课程;另一种是学生申请加入班级课程,教师审批。

推荐优先使用第一种方式,采用这种方式时,不管学生之前是否 在技工教育网注册过账号,都可以直接通过手机号登录学习教师推送 的课程,即若学生之前注册过账号,使用注册时的手机号和密码登录; 若学生之前未注册过,登录账号、密码均为教师添加的学生手机号, 而无需再次注册。

而采用第二种方式时,需要学生先在技工教育网注册账号,才能 申请。

### 注意:教师只能添加学生账号,不能添加其他教师账号。

(1)第一种方式:教师主动将班级学生加入班级课程。

1)点击某班级中的"学员管理"。

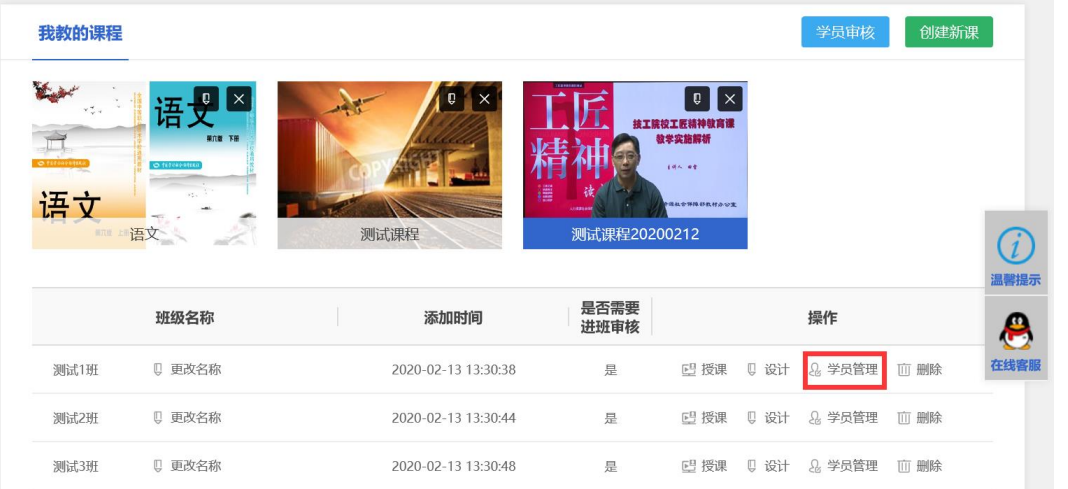

2)在"学员管理"界面,点击"添加"或"批量添加"按钮,通 过学生的手机号等信息可以将学生添加到班级课程中。

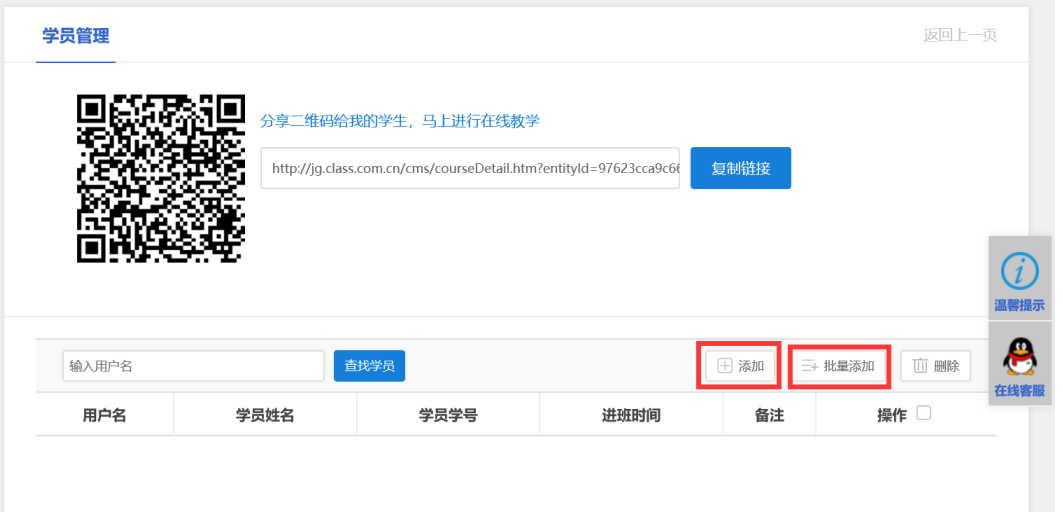

①点击"添加"时,输入学生的"用户名"(手机号)、"姓名", 点击"确定"即可单个添加学生。如果下方列表没更新,建议刷新浏 览器。

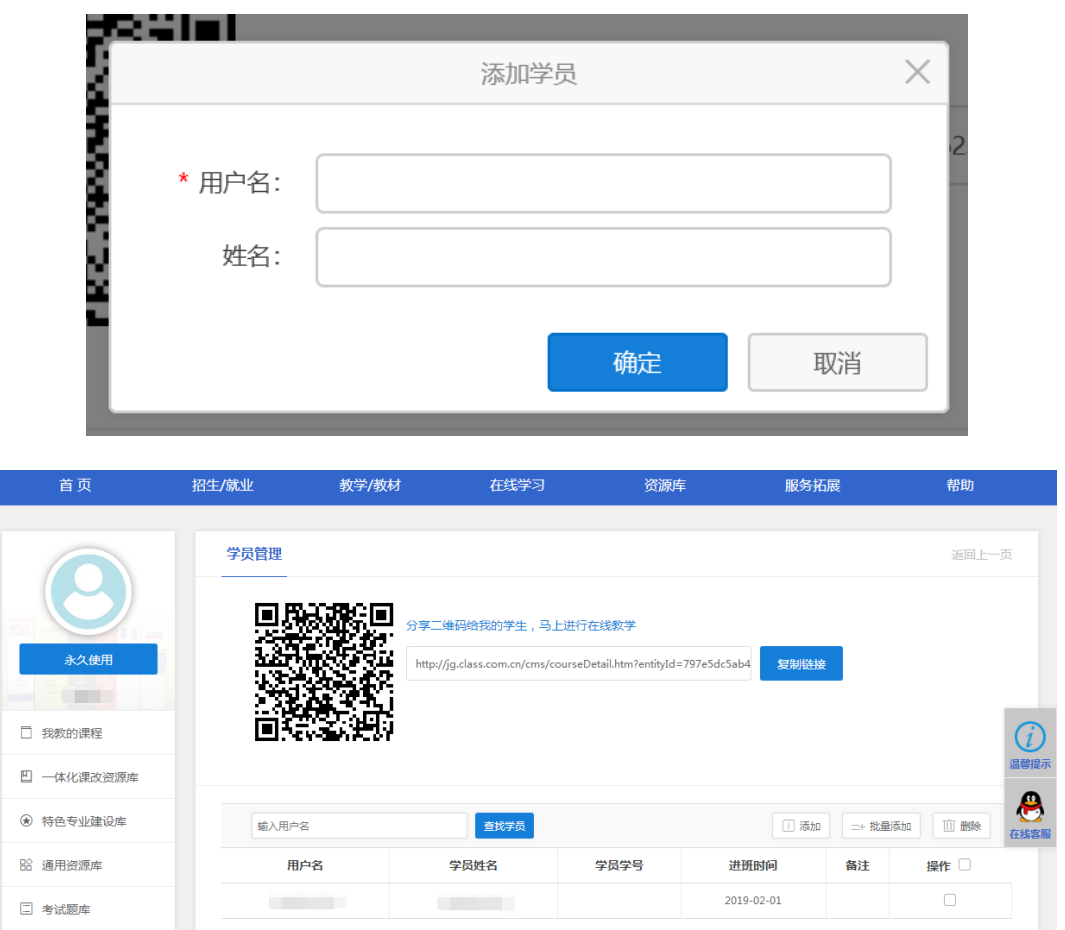

②点击"批量添加"时,先"下载模板"(import.xls 文件),在 模板文件中输入多个学生的"用户名"(手机号)、"姓名",保存文件

后点击"浏览"添加模板文件,再点击"确定"即可批量添加学生。

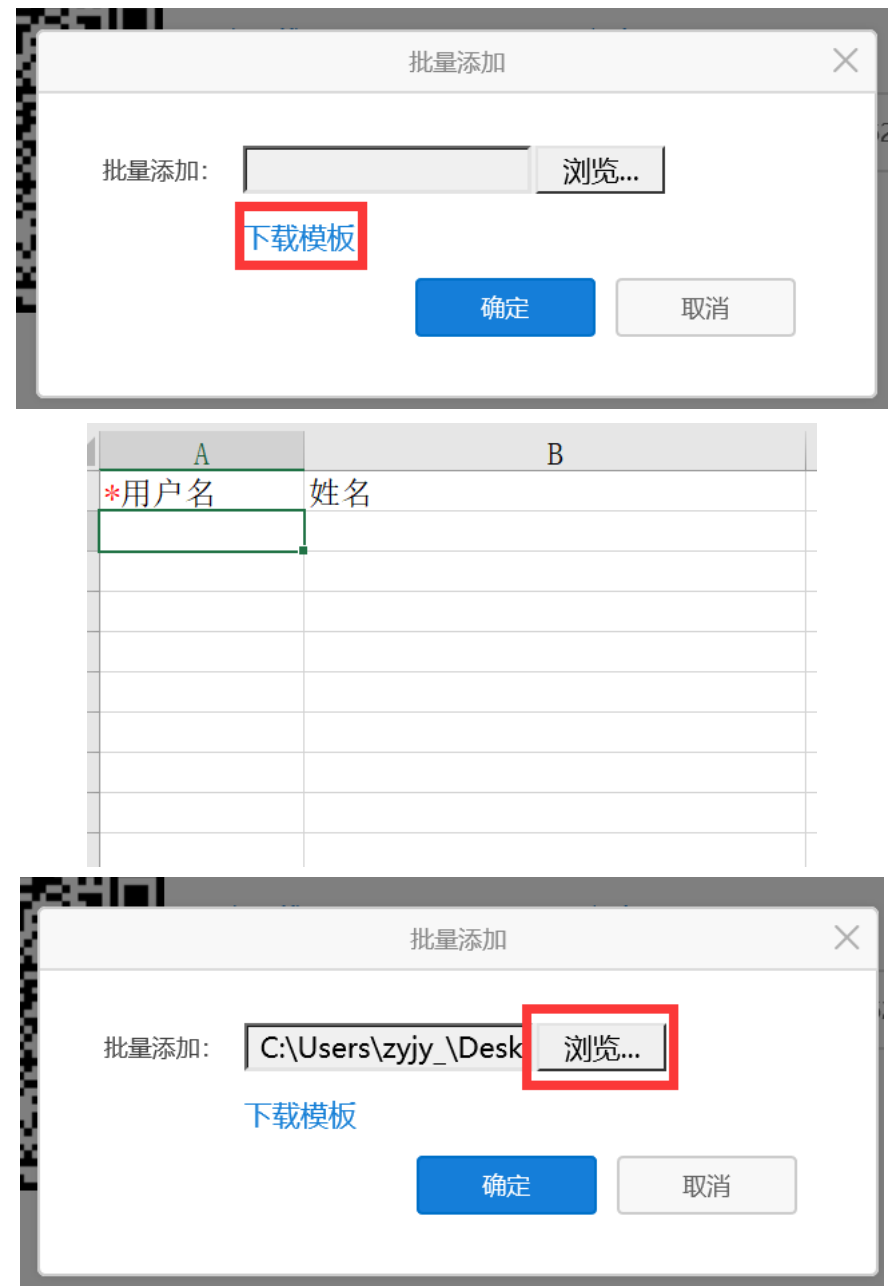

(2)第二种方式:学生申请加入班级课程,教师审批。

1)点击某班级中的"学员管理",在"学员管理"界面,可以看 到该班级课程的专属二维码和课程链接,教师可将二维码或者课程链 接分享给班级学生。

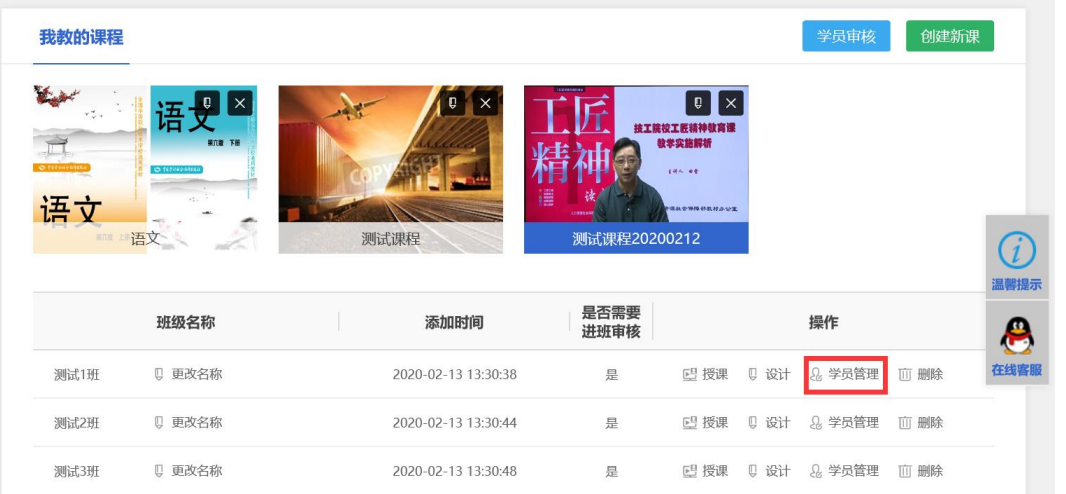

2)已经注册过技工教育网账号的学生,通过手机扫描二维码或者 在电脑浏览器中输入课程链接,即可申请加入教师推送的班级课程。

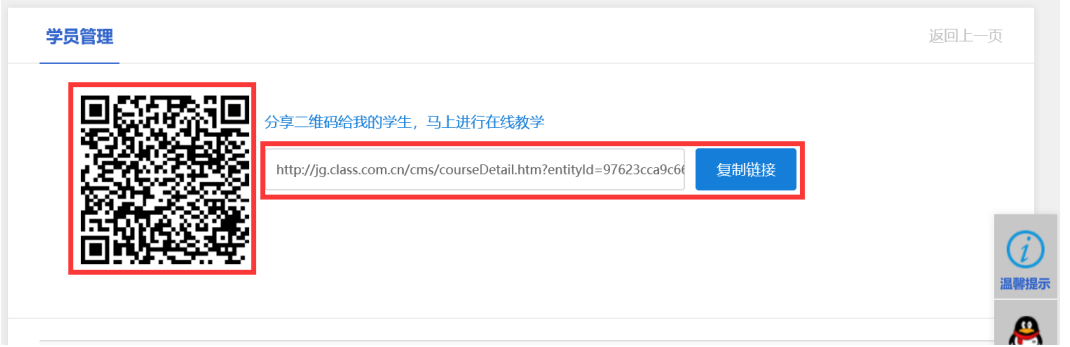

①手机扫描二维码申请:立即学习→登录→确定,等待教师审核。

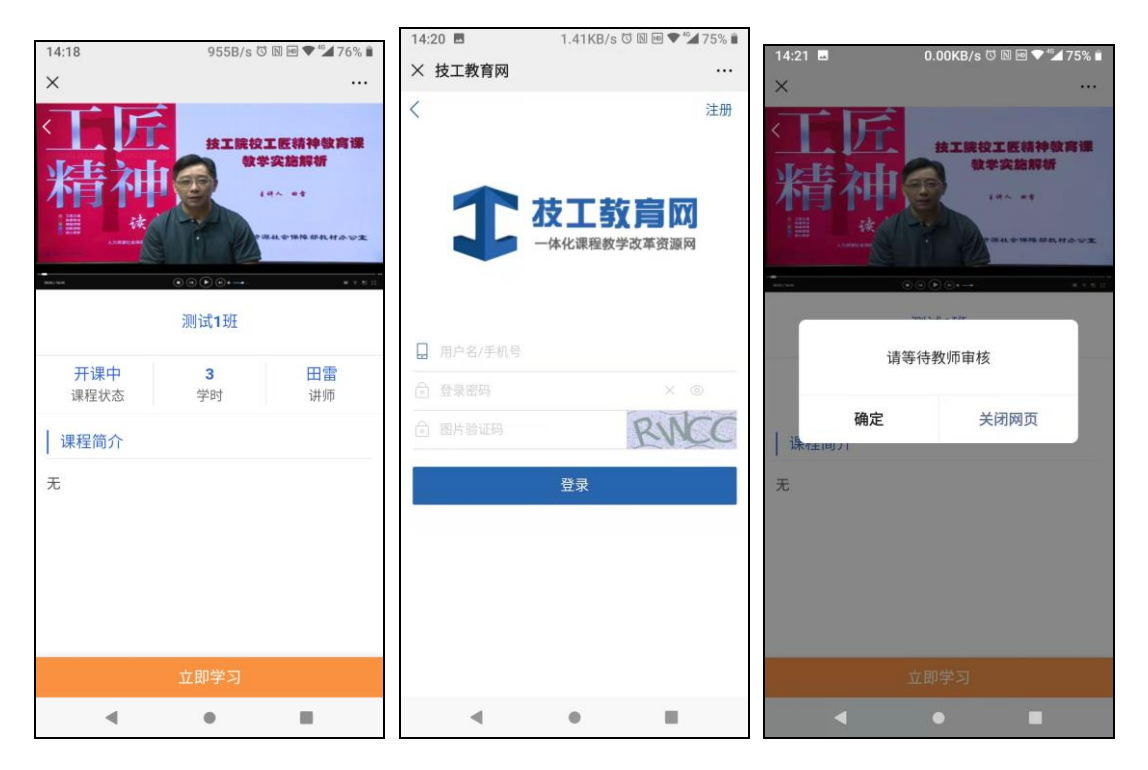

②电脑浏览器中输入课程链接申请:开始学习→登录→确定,等

## 待教师审核。

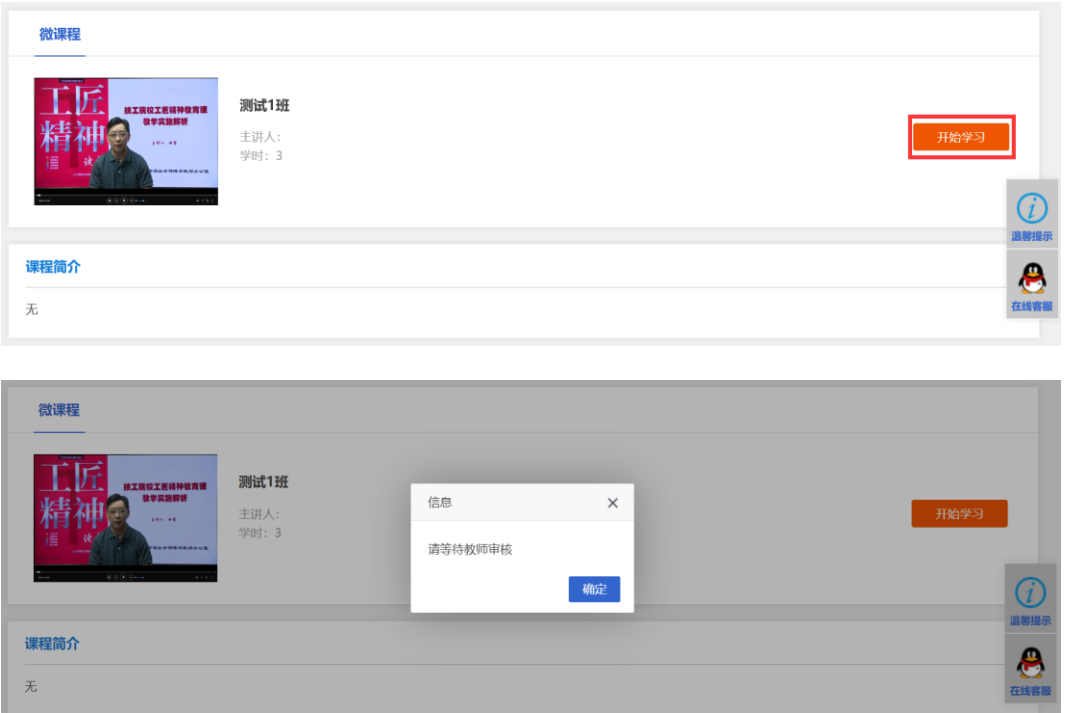

3)教师在"个人中心"界面的"我教的课程"中,点击"学员审 核";在学员审核界面,选择"申请课程"和"申请班级",点击"搜 索",显示所有申请加入该班级课程的学生列表;在操作列点击"同意" 或"拒绝"完成审批。审核通过的学生在"学员管理"界面可以看到。

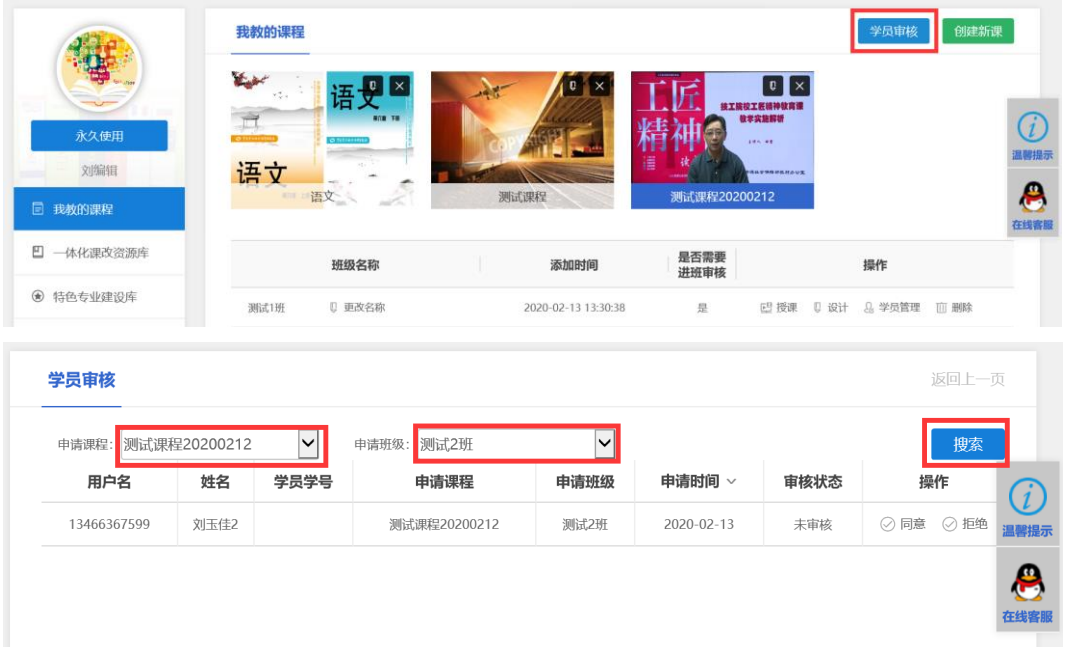

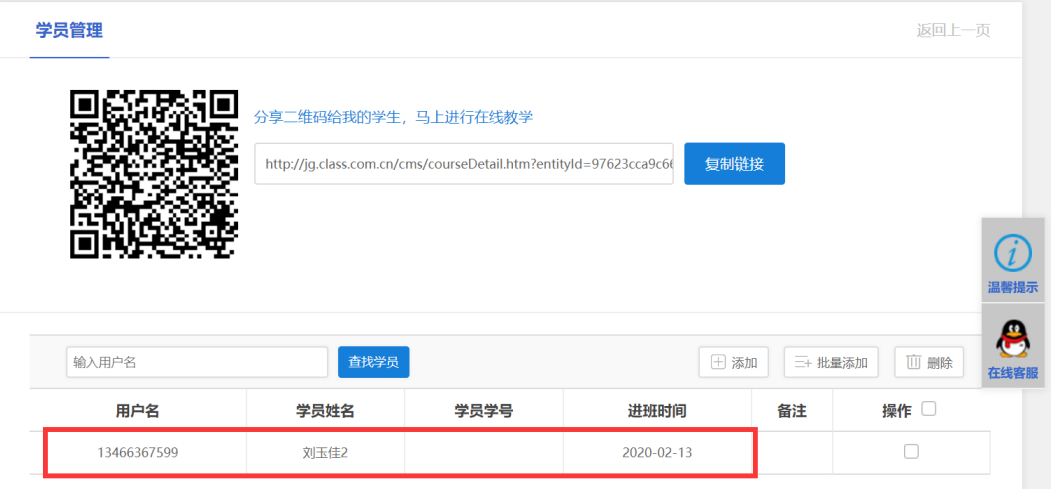

#### 第四步:师生交互教学。

1.学生学习。教师主动将班级学生加入班级课程,或学生申请加 入班级课程、教师审批通过后,学生可以通过电脑或手机进行学习。

(1)手机端学习方法:微信搜索并关注"技工教育"公众号,进 入"技工官网",登录账号,在"我的"菜单的"我学的课程"版块中, 选择并进入要学的课程界面,即可学习课程。

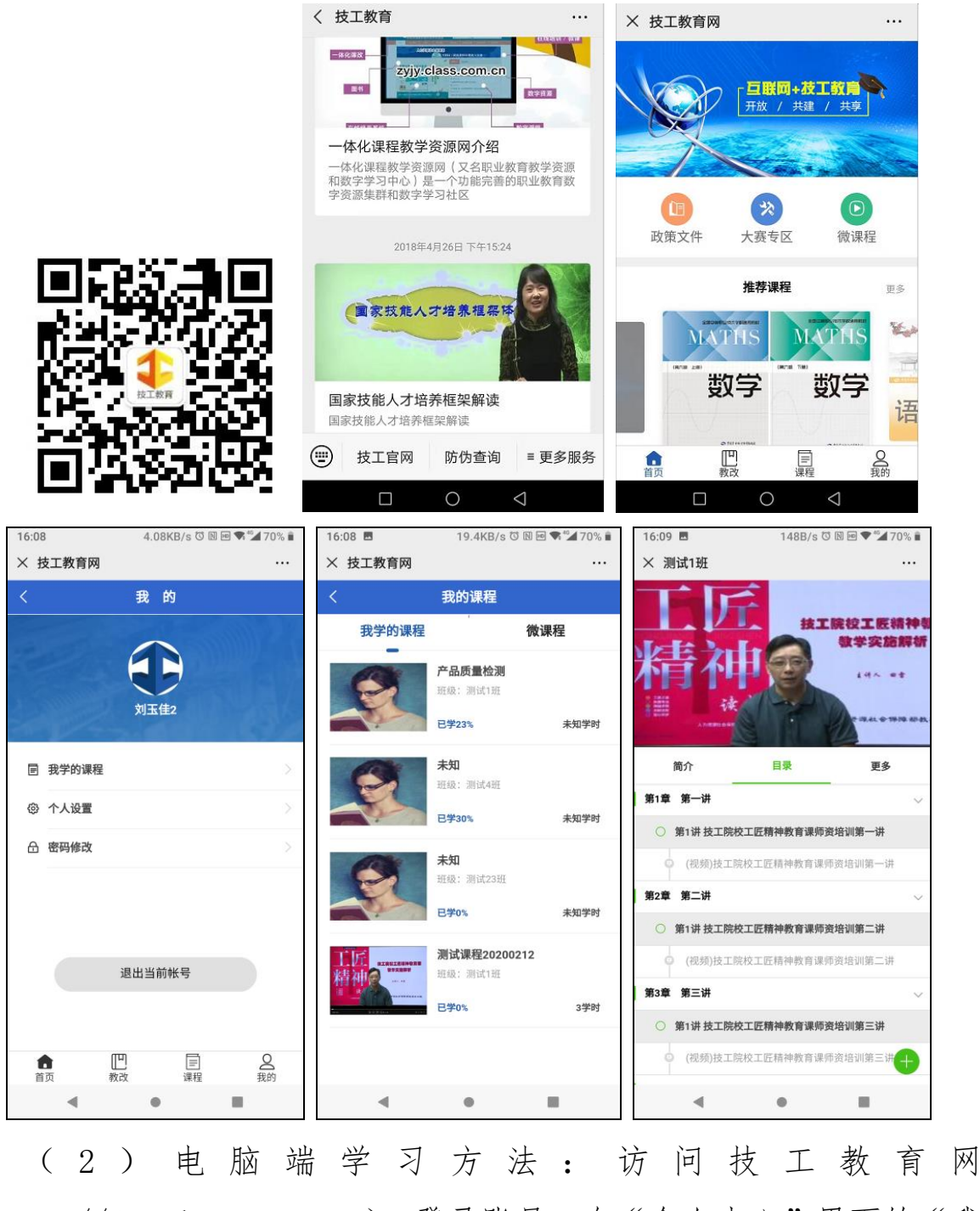

(http://jg.class.com.cn),登录账号,在"个人中心"界面的"我

学的课程"中,选择要学的课程点击"开始学习",进入课程页面,即 可学习课程。

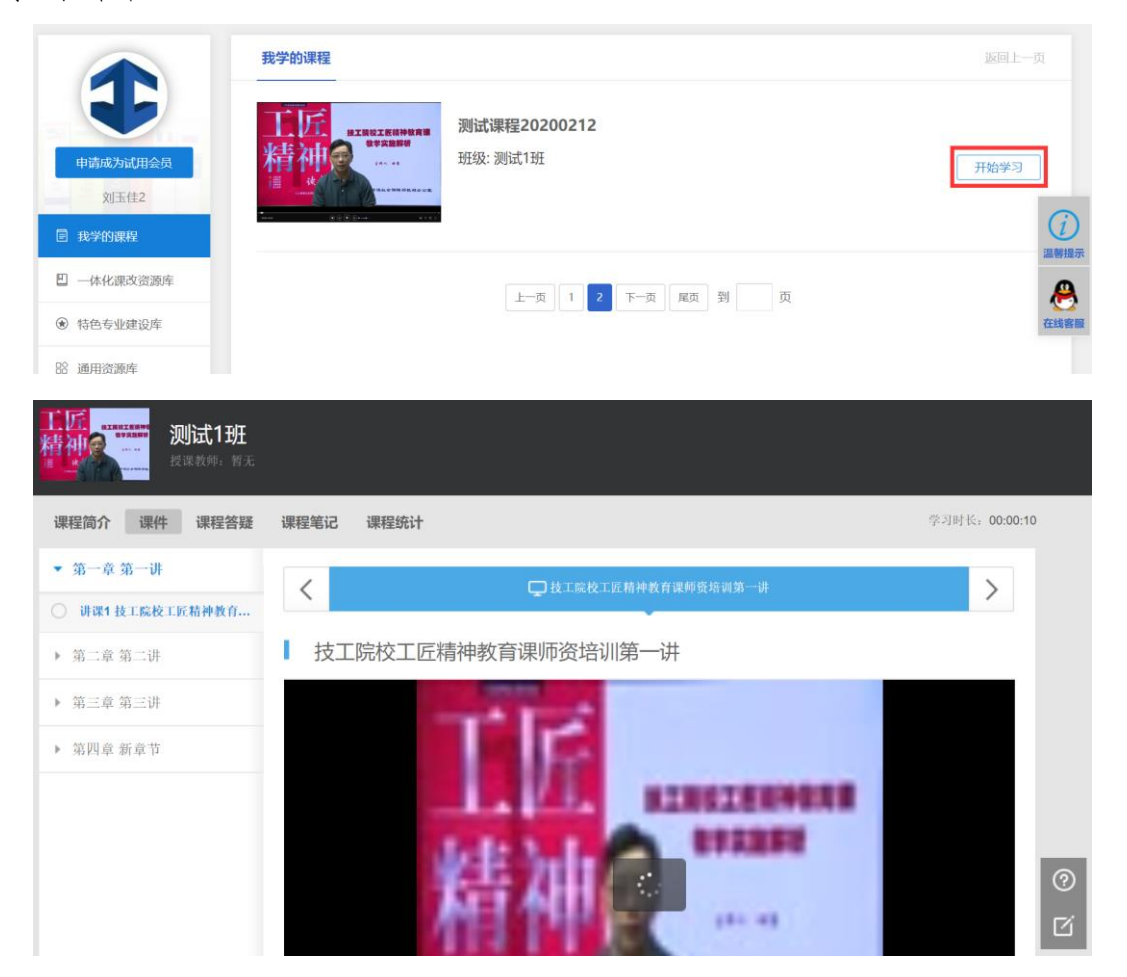

学生可根据教师的引导进行学习,作答作业、自测,参加主题讨 论,记录笔记,还可随时进行提问。

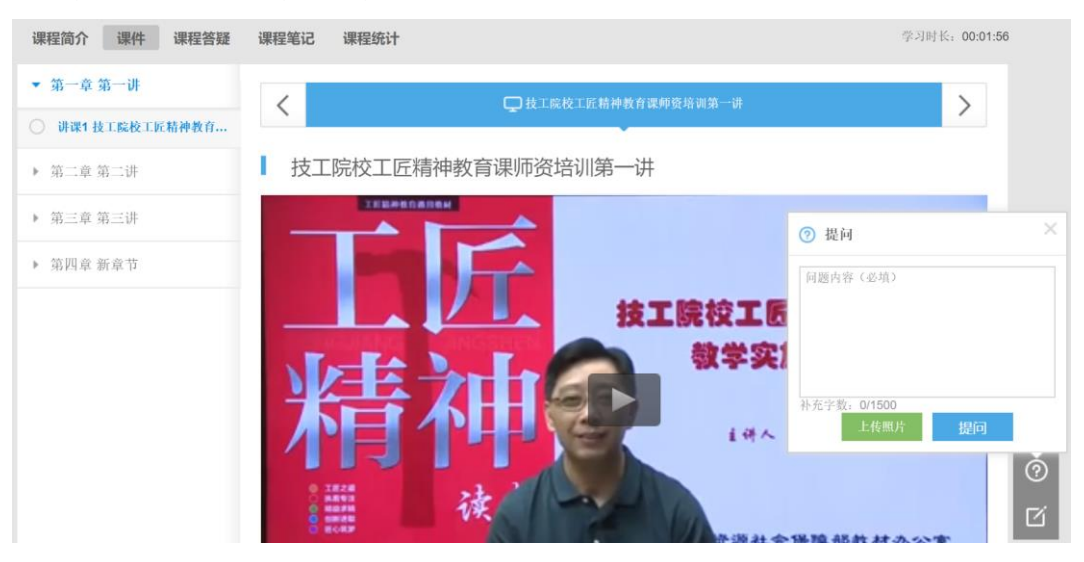

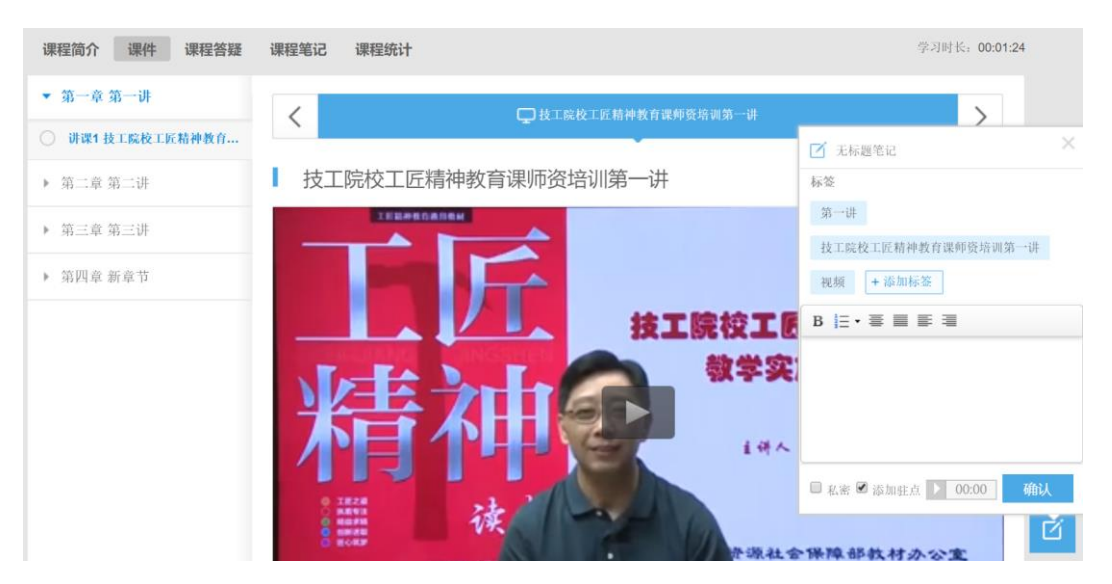

在"课程统计"中,系统实时记录并以可视化形式统计学生的学

习情况。

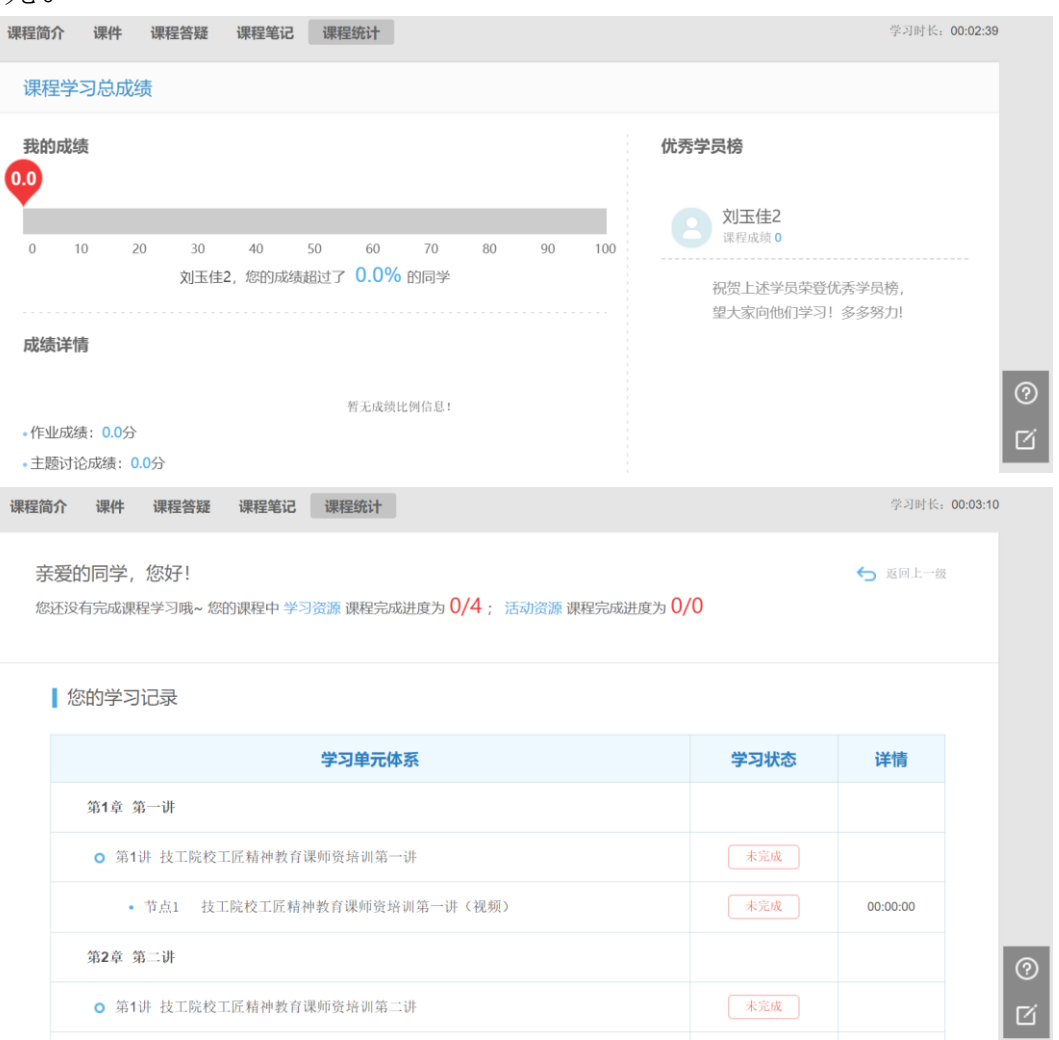

2.教师授课。教师授课只能通过电脑浏览器进行。

在"个人中心"界面的"我教的课程"中,点击某课程某班级中 的"授课"。教师可在学习过程中发布通知,引导学习进度,批阅作业, 答疑,和学生进行线上交互等。

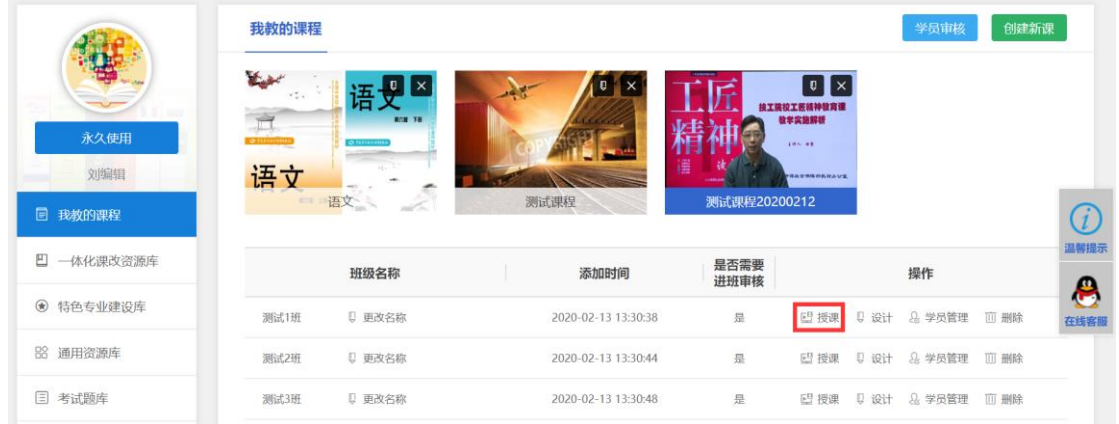

在"课程统计"中,系统实时记录并以可视化形式统计教师的授 课情况。

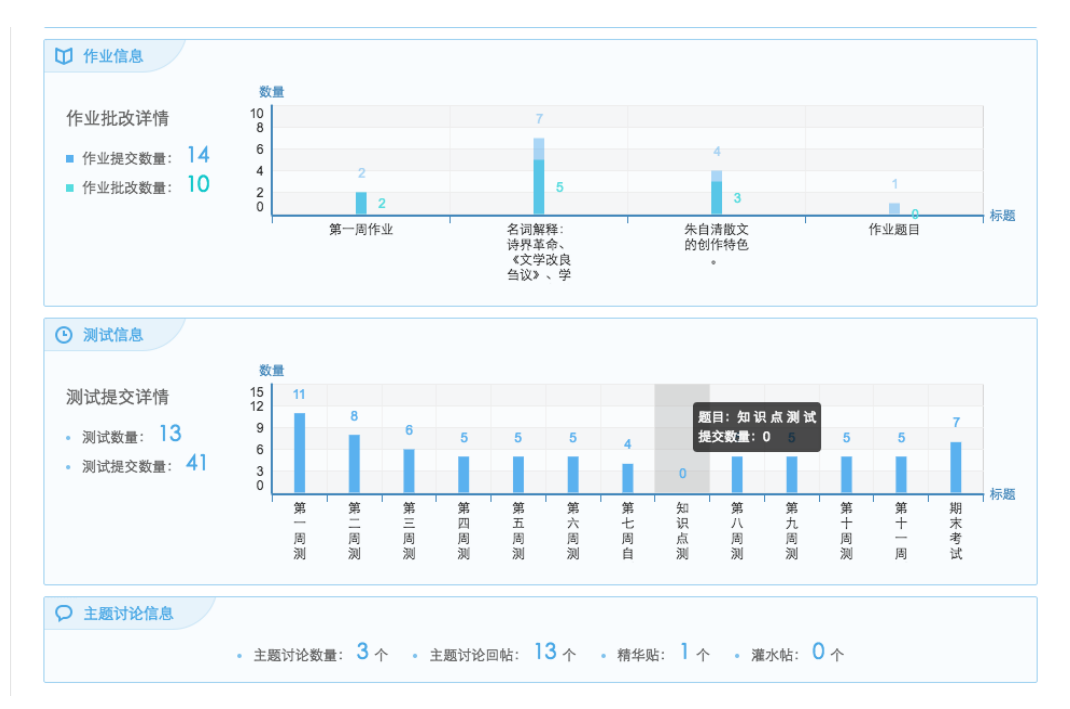

师生交互教学的具体操作方法可参见《课程空间用户使用手册》。